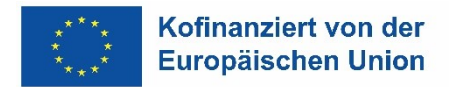

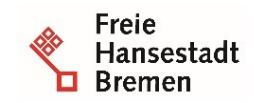

Die Senatorin für Arbeit, Soziales, Jugend und Integration Abteilung Arbeit ESF-zwischengeschaltete Stelle

## **Installation und Deinstallation von Zertifikaten in Firefox**

Für den Zugriff auf die Anwendung "VERA online" benötigen Sie ein PKI Zertifikat, das von Ihnen bei der Senatorin für Arbeit, Soziales, Jugend und Integration (Referat Arbeitsförderung/ESF-ZGS) beantragt und von Dataport AöR ausgestellt wird.

Das Zertifikat wird Ihnen per Mail, das für die Installation erforderliche Kennwort per Brief zugeschickt. Eine Installation des Zertifikates ist nur möglich, wenn Ihnen beides vorliegt (Zertifikat + Kennwort).

Wenn Sie zuvor bereits über ein Zertifikat verfügt haben, müssen Sie dieses vor der Installation des neuen Zertifikates löschen. Handelt es sich um Ihr erstes Zertifikat, können Sie das Folgende überspringen und auf S. 3 mit II. fortfahren.

- **1 Deinstallation eines alten (ungültigen, abgelaufenen) Zertifikates:** 
	- Bitte öffnen Sie den Browser "Firefox" und klicken anschließend auf die 3 Punkte oben rechts

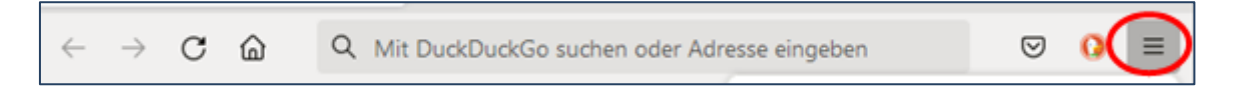

Klicken Sie auf "Einstellungen", navigieren Sie über "Einstellungen" "Datenschutz & Sicherheit zum Punkt "Zertifikate" und klicken Sie dort auf "Zertifikate anzeigen".

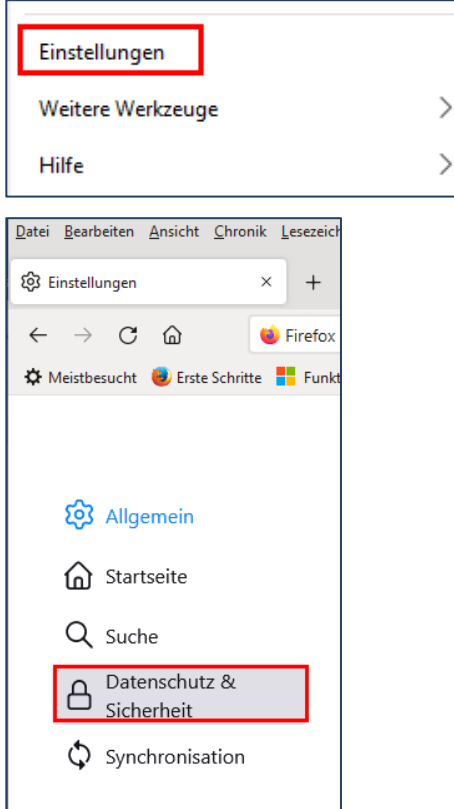

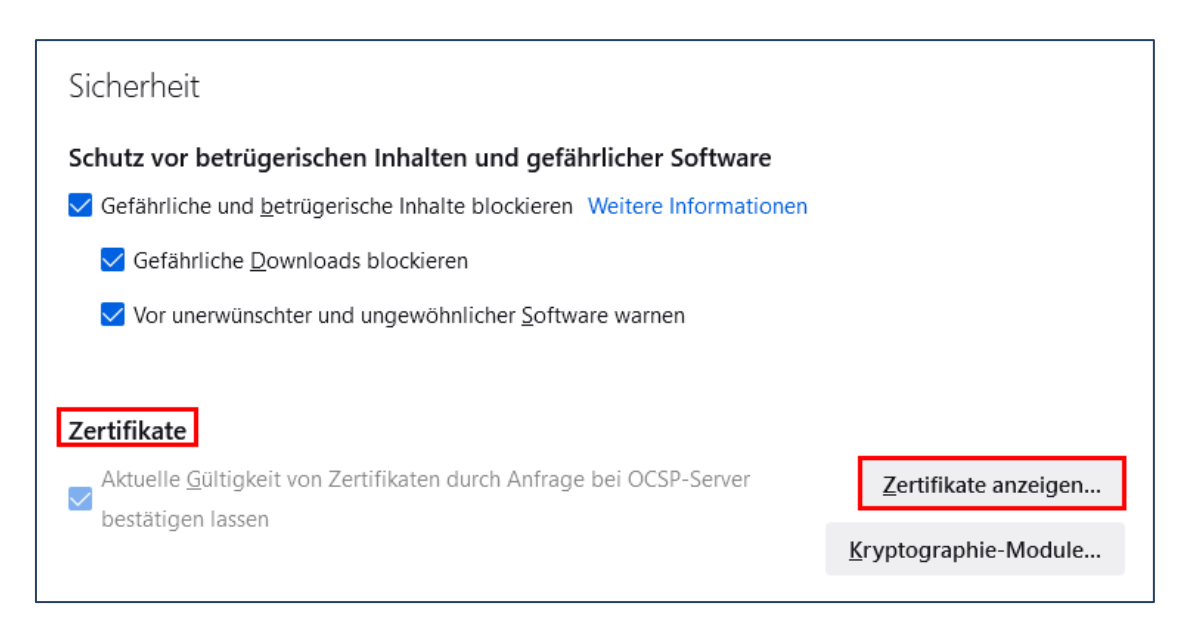

 Markieren Sie das alte (ungültige) Zertifikat (Das Ablaufdatum liegt meist in der Vergangenheit) und drücken Sie auf den Button "Löschen".

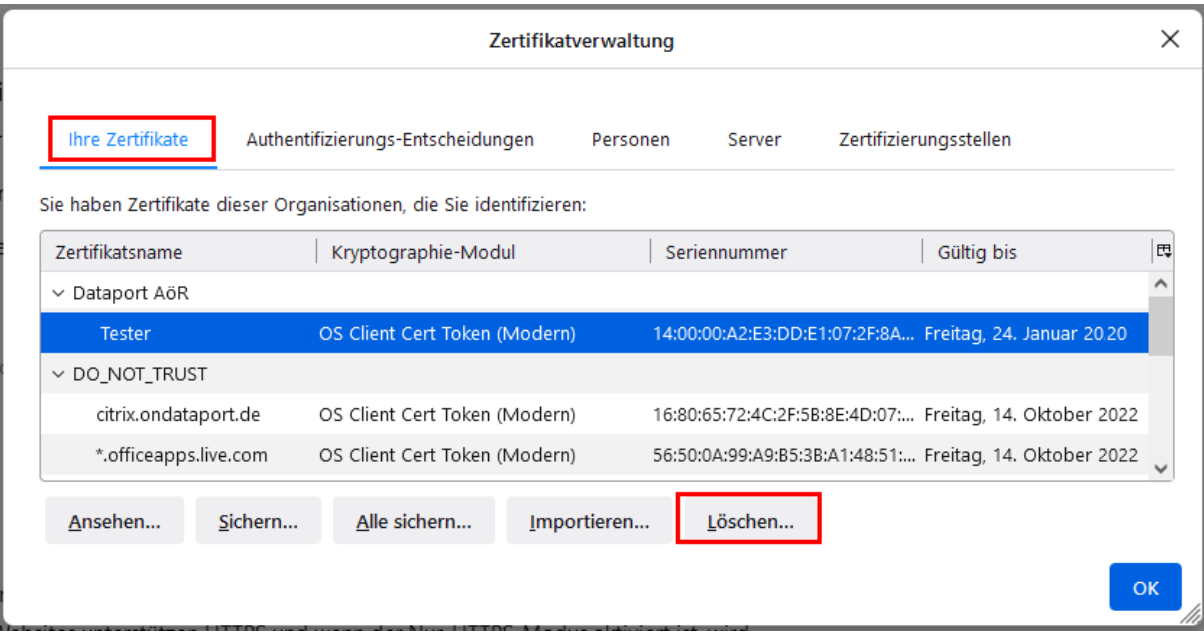

Bestätigen Sie die anschließend erscheinende Sicherheitsabfrage mit "ok".

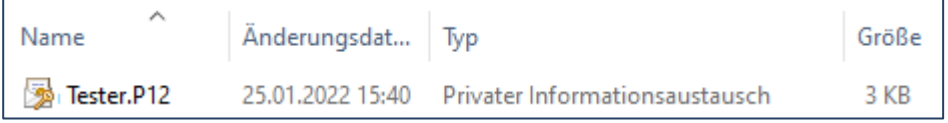

## **2 Installation des neuen Zertifikates**

- Speichern Sie das per Mail erhaltene Zertifikat (\*.p12) lokal ab.
- Öffnen Sie den Browser Firefox und navigieren Sie auf dem oben beschriebenen Weg (Einstellungen, Datenschutz & Sicherheit, Zertifikate, Zertifikate anzeigen) bis zum Register "Ihre Zertifikate"
- Klicken Sie dort auf "Importieren"

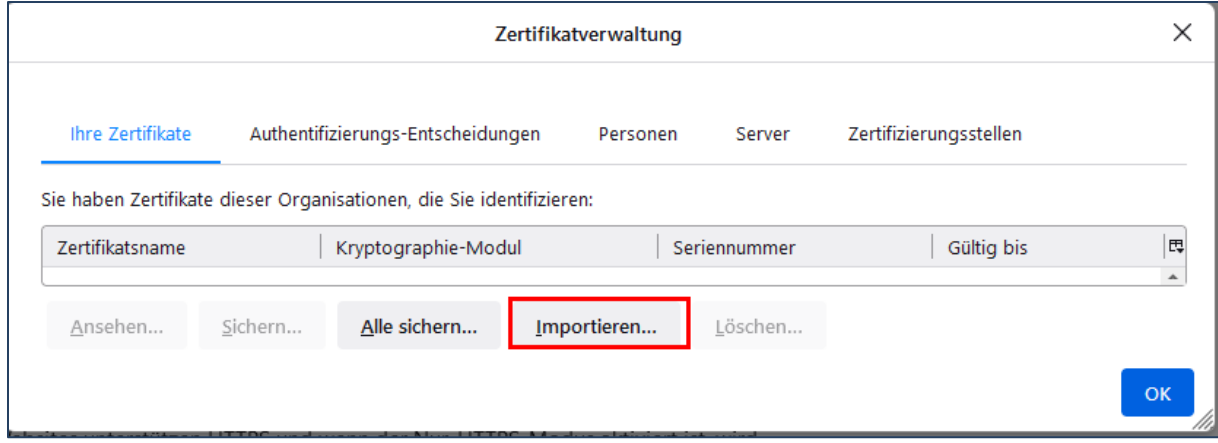

 Navigieren Sie zum Speicherort Ihres Zertifikates, markieren Sie das Zertifikat und klicken anschließend auf "Öffnen"

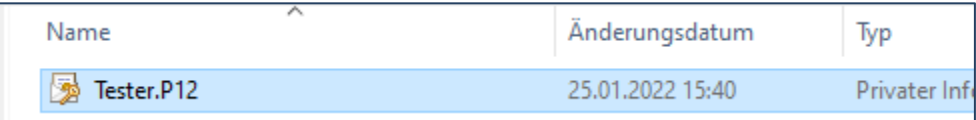

 Es erscheint ein Fenster mit einer Passwortabfrage. Hier tragen Sie das (von Dataport per Brief erhaltene) Kennwort bzw. Passwort ein und klicken anschließend auf "Anmelden".

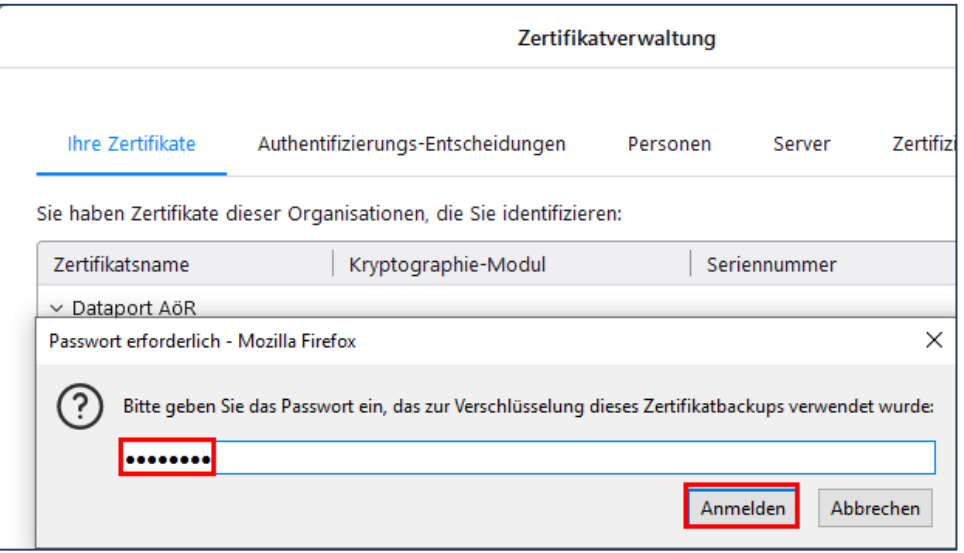

• Jetzt wird Ihnen das installierte Zertifikat auf dem Register "Ihre Zertifikate" angezeigt.

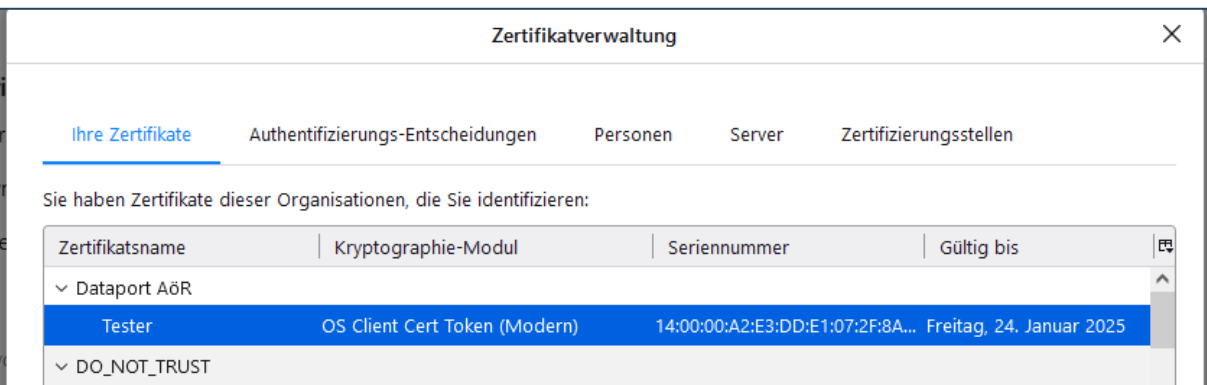